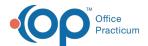

## Vaccine Code Table Details

Last Modified on 12/10/2021 4:13 pm ES

Version 20.15

This window map article points out some of the important aspects of the window you're working with in OP but is not intended to be instructional. To learn about topics related to using this window, see the **Related Articles** section at the bottom of this page.

### **About Vaccine Code Table Details**

Path: Practice Management tab > More button (Reference Data group) > Vaccine Products button

The Vaccine Code Table Details window edits the details for a vaccine code in the Vaccine Code table. You can enter your new changes or utilize the dropdown arrow to select the populated vaccine code list.

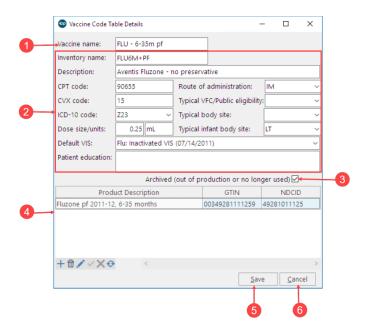

#### Vaccine Code Table Details Map

| Section              | Description                                                                                                    |
|----------------------|----------------------------------------------------------------------------------------------------|
| Vaccine Name         | The Vaccine Name indicates the vaccine associated with the vaccine code. To ensure consistent forecasting, the vaccine name cannot be changed. Only the Inventory Name can be modified.                                                                                                    |
| Vaccine Code Details | The Vaccine Code Details contain all modifiable fields in the Vaccine Code Table Details window.                                                                                                    |
| Archived checkbox    | Select the Archived checkbox when the selected vaccine is out of production and no longer in use. When archiving a vaccine, make sure it is not a vaccine that you would document. If a new patient comes to your practice and the vaccine quick entry chart is used to update their shot record, then the vaccine will not be available to document if it is archived. |
|                      | Vaccine Name  Vaccine Code Details                                                                                                    |

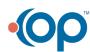

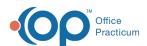

| 4 | Vaccine GTIN and NDC records | The Vaccine GTIN and NDC records associate the vaccine global trade item number with its national drug code number. The Vaccine GTIN and NDC records can be added, removed, and modified. |
|---|------------------------------|----------------------------------------------------------------------------------------------------|
| 5 | Save button                  | The <b>Save</b> button saves the changes and closes the Vaccine Code Table Details window.                                                                                                |
| 6 | Cancel button                | The <b>Cancel</b> button closes the Vaccine Code Table Details window without saving any changes.                                                                                         |

Version 20.14

This window map article points out some of the important aspects of the window you're working with in OP but is not intended to be instructional. To learn about topics related to using this window, see the **Related Articles** section at the bottom of this page.

#### **About Vaccine Code Table Details**

# Path: Practice Management tab > More button (Reference Data group) > Vaccine Products button

The Vaccine Code Table Details window edits the details for a vaccine code in the Vaccine Code table. You can enter your new changes or utilize the dropdown arrow to select the populated vaccine code list.

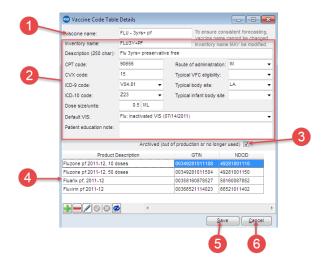

#### Vaccine Code Table Details Map

| Number | Section              | Description                                                                                                    |
|--------|----------------------|----------------------------------------------------------------------------------------------------|
| 1      | Vaccine Name         | The Vaccine Name indicates the vaccine associated with the vaccine code. To ensure consistent forecasting, the vaccine name cannot be changed. Only the Inventory Name can be modified.                                                                                                    |
| 2      | Vaccine Code Details | The Vaccine Code Details contain all modifiable fields in the Vaccine Code Table Details window.                                                                                                    |
| 3      | Archived checkbox    | Select the Archived checkbox when the selected vaccine is out of production and no longer in use. When archiving a vaccine, make sure it is not a vaccine that you would document. If a new patient comes to your practice and the vaccine quick entry chart is used to update their shot record, then the vaccine will not be available to document if it is archived. |

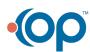

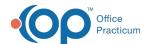

| 4 | Vaccine GTIN and NDC records | The Vaccine GTIN and NDC records associate the vaccine global trade item number with its national drug code number. The Vaccine GTIN and NDC records can be added, removed, and modified. |
|---|------------------------------|----------------------------------------------------------------------------------------------------|
| 5 | Save button                  | The <b>Save</b> button saves the changes and closes the Vaccine Code Table Details window.                                                                                                |
| 6 | Cancel button                | The <b>Cancel</b> button closes the Vaccine Code Table Details window without saving any changes.                                                                                         |

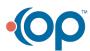